# HP BSM Service Health for Smartphone

For the Android and iOS operating systems

Software Version: 1.00

<span id="page-0-0"></span>Getting Started Guide

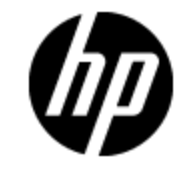

Document Release Date: May 2012

Software Release Date: January 2012

# **Legal Notices**

# **Warranty**

The only warranties for HP products and services are set forth in the express warranty statements accompanying such products and services. Nothing herein should be construed as constituting an additional warranty. HP shall not be liable for technical or editorial errors or omissions contained herein.

The information contained herein is subject to change without notice.

## **Restricted Rights Legend**

Confidential computer software. Valid license from HP required for possession, use or copying. Consistent with FAR 12.211 and 12.212, Commercial Computer Software, Computer Software Documentation, and Technical Data for Commercial Items are licensed to the U.S. Government under vendor's standard commercial license.

# **Copyright Notice**

© Copyright 2012 Hewlett-Packard Development Company, L.P.

## **Trademark Notices**

- Adobe® and Acrobat® are trademarks of Adobe Systems Incorporated.
- AMD and the AMD Arrow symbol are trademarks of Advanced Micro Devices, Inc.
- Google™ and Google Maps™ are trademarks of Google Inc.

• Intel®, Itanium®, Pentium®, and Intel® Xeon® are trademarks of Intel Corporation in the U.S. and other countries.

- Java is a registered trademark of Oracle and/or its affiliates.
- Microsoft®, Windows®, Windows NT®, Windows® XP, and Windows Vista® are U.S. registered trademarks of Microsoft Corporation.
- Oracle is a registered trademark of Oracle Corporation and/or its affiliates.
- UNIX® is a registered trademark of The Open Group.

# **Documentation Updates**

The title page of this document contains the following identifying information:

- Software Version number, which indicates the software version.
- Document Release Date, which changes each time the document is updated.
- Software Release Date, which indicates the release date of this version of the software.

To check for recent updates or to verify that you are using the most recent edition of a document, go to:

#### **http://h20230.www2.hp.com/selfsolve/manuals**

This site requires that you register for an HP Passport and sign in. To register for an HP Passport ID, go to:

#### **http://h20229.www2.hp.com/passport-registration.html**

Or click the **New users - please register** link on the HP Passport login page.

You will also receive updated or new editions if you subscribe to the appropriate product support service. Contact your HP sales representative for details.

# **Support**

Visit the HP Software Support Online web site at:

#### **http://www.hp.com/go/hpsoftwaresupport**

This web site provides contact information and details about the products, services, and support that HP Software offers.

HP Software online support provides customer self-solve capabilities. It provides a fast and efficient way to access interactive technical support tools needed to manage your business. As a valued support customer, you can benefit by using the support web site to:

- Search for knowledge documents of interest
- Submit and track support cases and enhancement requests
- Download software patches
- Manage support contracts
- Look up HP support contacts
- Review information about available services
- Enter into discussions with other software customers
- Research and register for software training

Most of the support areas require that you register as an HP Passport user and sign in. Many also require a support contract. To register for an HP Passport ID, go to:

#### **http://h20229.www2.hp.com/passport-registration.html**

To find more information about access levels, go to:

#### **http://h20230.www2.hp.com/new\_access\_levels.jsp**

# <span id="page-4-0"></span>**Contents**

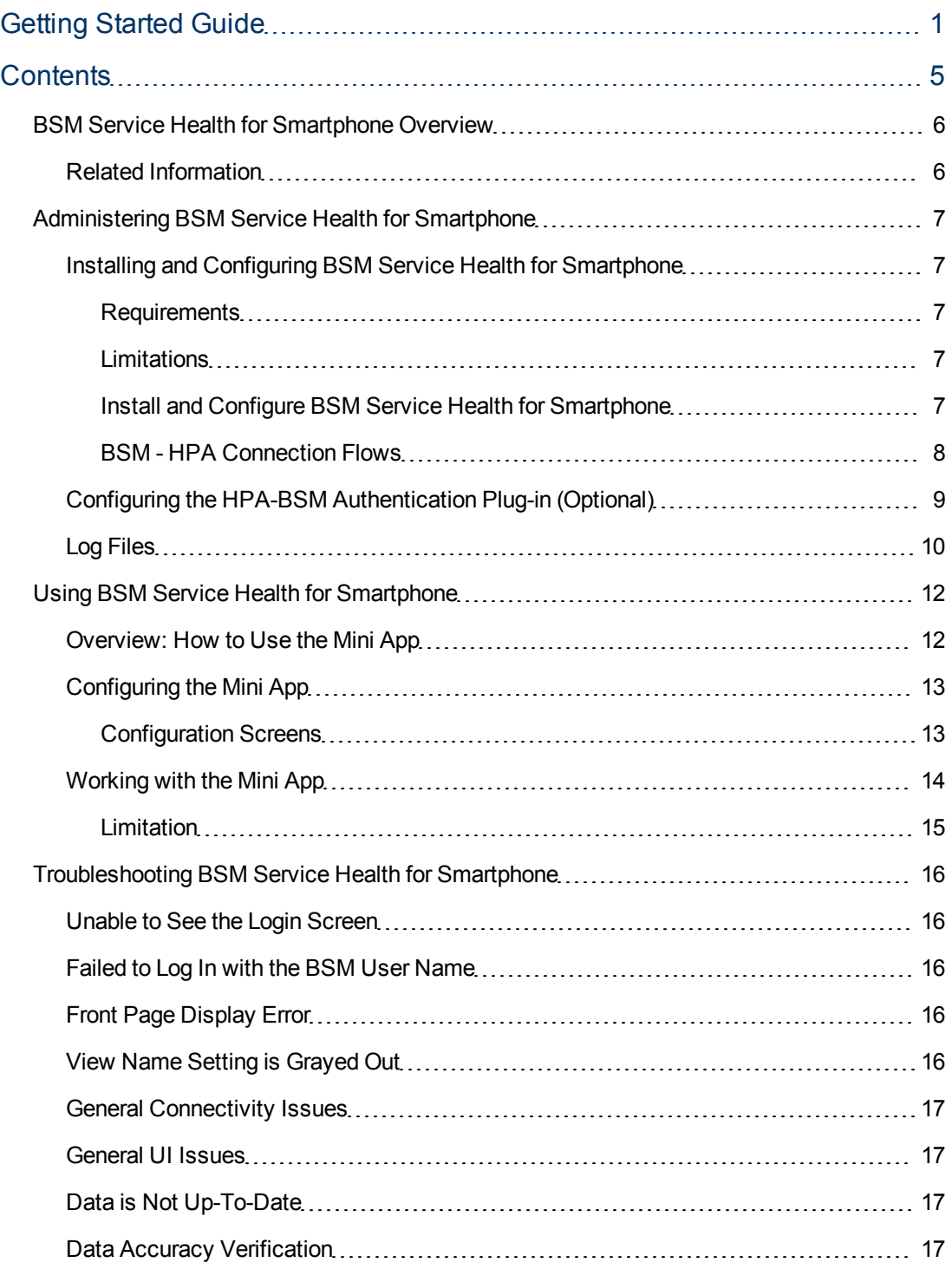

## <span id="page-5-0"></span>**BSM Service Health for Smartphone Overview**

BSM Service Health for Smartphone (mini app) allows application owners and support engineers to view current application performance and availability, to help in diagnosing application issues anytime and anywhere.

You can use the BSM Service Health mini app to track real time CI statuses within your views, create a quick access CI Watch List, see full KPI details, and filter CIs by status.

<span id="page-5-1"></span>The BSM Service Health mini app is seamlessly integrated with the APM mini app, that enables you to drill down into problems and isolate their root cause.

### **Related Information**

The following documents include additional information related to HP Anywhere and BSM Service Health for Smartphone:

- HP Anywhere Installation and Configuration Guide
- HP Anywhere Administrator Guide

These documents are available in the [HP Live](https://h20117.www2.hp.com/wiki/) [Network](https://h20117.www2.hp.com/wiki/) site (https://h20117.www2.hp.com/wiki/).

For more information related to BSM Service Health, see the Using Service Health Guide. This document is available as part of the BSM Documentation Library or on the [Documentation](http://h20230.www2.hp.com/selfsolve/manuals) [Support](http://h20230.www2.hp.com/selfsolve/manuals) [Site](http://h20230.www2.hp.com/selfsolve/manuals) (http://h20230.www2.hp.com/selfsolve/manuals).

# <span id="page-6-0"></span>**Administering BSM Service Health for Smartphone**

- ["Installing](#page-6-1) [and](#page-6-1) [Configuring](#page-6-1) [BSM](#page-6-1) [Service](#page-6-1) [Health](#page-6-1) [for](#page-6-1) [Smartphone"](#page-6-1) [below](#page-6-1)
- ["Configuring](#page-8-0) [the](#page-8-0) [HPA-BSM Authentication](#page-8-0) [Plug-in](#page-8-0) [\(Optional\)"](#page-8-0) [on](#page-8-0) [page](#page-8-0) [9](#page-8-0)
- <span id="page-6-1"></span>• ["Log](#page-9-0) [Files"](#page-9-0) [on](#page-9-0) [page](#page-9-0) [10](#page-9-0)

## **Installing and Configuring BSM Service Health for Smartphone**

This section provides information about the system requirements and how to install and configure BSM Service Health for Smartphone.

#### <span id="page-6-2"></span>**Requirements**

#### **Version:**

- HP Anywhere shell (on the mobile device) 9.00
- $\bullet$  HP Anywhere (on the server) 9.00
- HP Business Service Management version 8.0 and higher

#### **Platform:**

- Android 2.2 and later
- $\bullet$  iOS 4.0 and later

<span id="page-6-3"></span>**Supported devices:** Smartphones

#### **Limitations**

The following are not supported with BSM Service Health for Smartphone:

- Software as a Service (SaaS)
- <span id="page-6-4"></span>• HPA-BSM Authentication plug-in when working in a secure environment

#### **Install and Configure BSM Service Health for Smartphone**

- 1. If needed, install HP Anywhere. For installation details, see *HP Anywhere Installation and Configuration Guide*.
- 2. Configure the HP Anywhere server and the relevant mini app by specifying BSM as the data source for BSM Service Health for Smartphone. For details, see *HP Anywhere Administrator Guide*.

When defining the data source in HP Anywhere, enter the following:

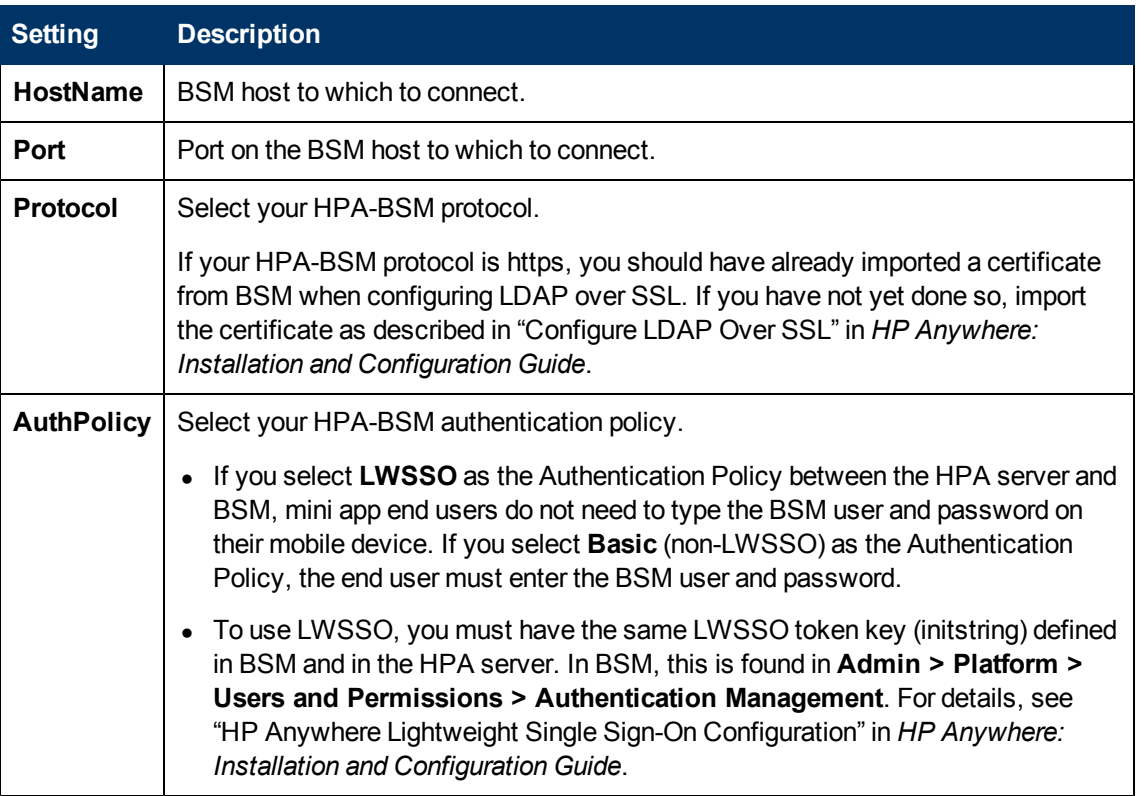

#### <span id="page-7-0"></span>**BSM - HPA Connection Flows**

• LDAP: By default, the HP Anywhere Server connects to BSM using LDAP. The following diagram illustrates the BSM-SH mini app flow from the end-user mobile device through the HP Anywhere Server to BSM using LDAP:

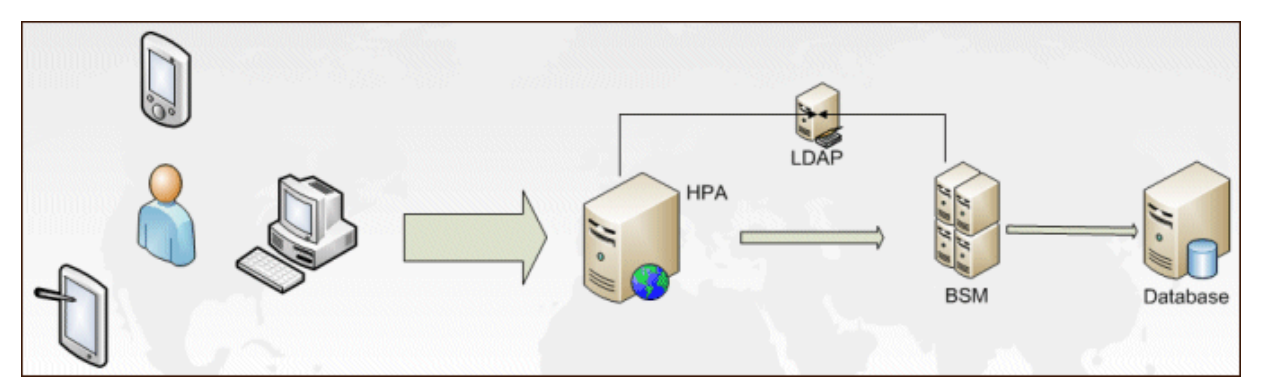

<sup>l</sup> **Plug-in (non-LDAP):** If you do *not* want to connect using LDAP, you can install and connect using the HPA-BSM Authentication plug-in. For details, see ["Configuring](#page-8-0) [the](#page-8-0) [HPA-](#page-8-0)[BSM Authentication](#page-8-0) [Plug-in](#page-8-0) [\(Optional\)"](#page-8-0) [on](#page-8-0) [next](#page-8-0) [page](#page-8-0). Note that this is *only* necessary if you do *not* want to connect using LDAP.

The following diagram illustrates the BSM-SH mini app flow from the end-user mobile device through the HP Anywhere Server to BSM using the HPA-BSM Authentication plug-in:

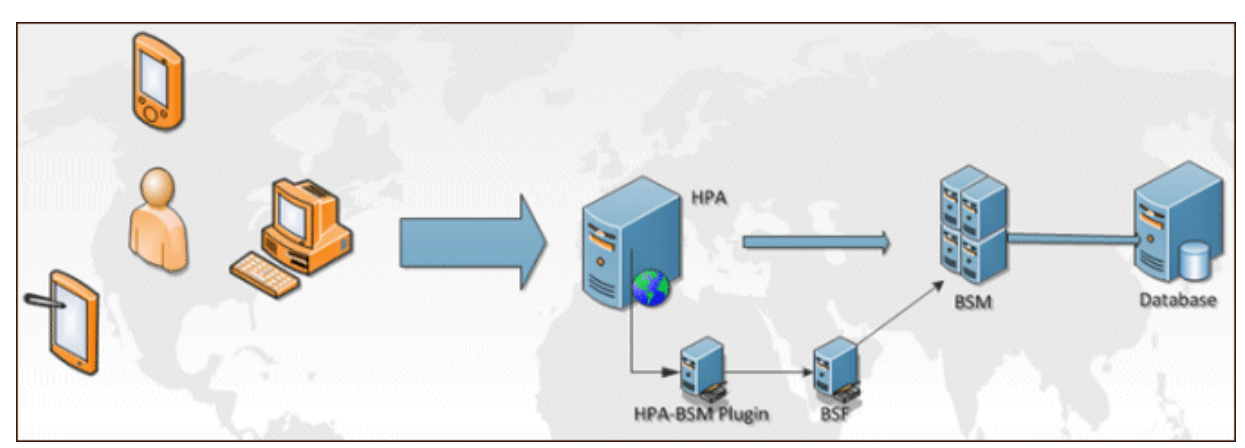

### <span id="page-8-0"></span>**Configuring the HPA-BSM Authentication Plug-in (Optional)**

By default, the HP Anywhere Server connects to BSM using LDAP. If you do *not* want to connect using LDAP, you can install and connect using the HPA-BSM Authentication plug-in. Note that this is *only* necessary if you do *not* want to connect using LDAP.

The plug-in can be downloaded from the HP Live Network (HPLN), from the following location: **HPLN > HP Anywhere Mini-App for BSM Service Health > Content Files > HPA-BSM Authentication plug-in**.

**Note:** The plug-in is not supported when working in a secure environment.

To configure the HPA-BSM Authentication plug-in, perform the following:

1. On the HPA Server, edit the <Root>\HP\Anywhere\glassfish\glassfish\domains\BTOA\config\conf\custom-context.xml file and add the following lines:

```
<bean name="customPropertyPlaceholderConfigurer"
class="org.springframework.beans.factory.config.
PropertyPlaceholderConfigurer">
<property name="order" value="2"/>
<property name="ignoreUnresolvablePlaceholders" value="true"/>
<property name="properties">
<util:properties>
<prop key="bsfAuthenticationExternalService">
bsmAuthenticationService</prop>
<prop key="bsfUsersExternalService">bsmAuthenticationService</prop>
```
 $<$ prop key="bsfGroupsExternalService">bsmAuthenticationService</prop> </util:properties> </property> </bean> <bean name="bsmAuthenticationService" class="com.hp.bsm.ita.bsf.BSMAuthenticationProvider"></bean>

#### The above code uses the following format:

```
<bean name="customPropertyPlaceholderConfigurer"
class="org.springframework.beans.factory.config.PropertyPlaceholderConfigurer">
            <property name="order" value="2"/>
                        <property name="ignoreUnresolvablePlaceholders" value="true"/>
                  <property name="properties">
                  <util:properties>
                              <prop key="bsfAuthenticationExternalService">bsmAuthenticationService</prop>
                               <prop key="bsfUsersExternalService">bsmAuthenticationService</prop>
                         <prop key="bsfGroupsExternalService">bsmAuthenticationService</prop>
                        </util:properties>
             </property>
       \langle/bean>
       <br />
sean name="bsmAuthenticationService" class="com.hp.bsm.ita.bsf.BSMAuthenticationProvider"></bean></br>
```
2. On the HPA Server, edit the

<Root>\HP\Anywhere\glassfish\glassfish\domains\BTOA\config\conf\bsf.properties file and change the value of the following three properties to EXTERNAL:

- authentication.provider=EXTERNAL
- users.provider=EXTERNAL
- groups.provider=EXTERNAL
- 3. Edit the HPA-BSM Authentication plug-in configuration file bsm-bsf.properties, which is located in the root of bsm-bsf.jar. Change the value of **bsm.host.name** to the BSM host name.
- 4. Copy the bsm-bsf.jar plug-in file to the <Root>\HP\Anywhere\apps\bsf\WEB-INF\lib directory on the HP Anywhere Server.
- 5. Stop HP Anywhere.
- 6. Delete the following cache folders on the HPA Server:
	- <sup>n</sup> <Root>\HP\Anywhere\glassfish\glassfish\domains\BTOA\osgi-cache
	- <sup>n</sup> <Root>\HP\Anywhere\glassfish\glassfish\domains\BTOA\generated
- <span id="page-9-0"></span>7. Start HP Anywhere.

#### **Log Files**

Log files, which can be used for troubleshooting, are located on both the HP Anywhere Server and the BSM Gateway Server.

#### **HP Anywhere Server log files:**

- <sup>l</sup> <Root>\HP\Anywhere\glassfish\glassfish\domains\BTOA\logs\bsmsh\_app.log
- <Root>\HP\Anywhere\glassfish\glassfish\domains\BTOA\logs\btoa\_app
- <sup>l</sup> <Root>\HP\Anywhere\glassfish\glassfish\domains\BTOA\logs\server.log
- <sup>l</sup> <Root>\HP\Anywhere\glassfish\glassfish\domains\BTOA\logs\bsf.log

#### **BSM Server log files:**

- <sup>l</sup> <Root>\HPBSM\log\EJBContainer\bam.open.api.log
- <Root>\HPBSM\log \topaz\_all.ejb.log

# <span id="page-11-0"></span>**Using BSM Service Health for Smartphone**

- ["Overview: How](#page-11-1) [to](#page-11-1) [Use](#page-11-1) [the](#page-11-1) [Mini](#page-11-1) [App"](#page-11-1) [below](#page-11-1)
- ["Configuring](#page-12-0) [the](#page-12-0) [Mini](#page-12-0) [App"](#page-12-0) [on](#page-12-0) [next](#page-12-0) [page](#page-12-0)
- <span id="page-11-1"></span>• ["Working](#page-13-0) [with](#page-13-0) [the](#page-13-0) [Mini](#page-13-0) [App"](#page-13-0) [on](#page-13-0) [page](#page-13-0) [14](#page-13-0)

### **Overview: How to Use the Mini App**

After you install HP Anywhere and download the BSM-SH mini app to your mobile device, you select a view for display; the mini app then shows a hierarchical list of CIs in the view, with their current status. You can drill down to problematic CIs, filter CIs by status, and see KPI details for a selected CI.

In addition, the mini app enables you to create a watch list of important CIs for rapid assessment. You can add up to 10 CIs to the watch list, and then easily access this list for a quick display of the status of these CIs.

If you have also configured the APM mini app, you can drill down from an application CI in the BSM-SH mini app to the APM mini app, to isolate the root cause of problematic applications.

The client Home screen (the **Summary** screen) provides a summary view for each mini app that is applicable to the user's job role. This view provides enough information at a glance to make quick decisions and decide if you need to look at more data. For the BSM-SH mini app, the left side of the screen show the worst CI in the watch list, and the right side shows the worst CI in the default view. Note: If all the CIs are OK or No data, this status will be displayed.

The client **Front Page** screen displays the applications and their status for all the mini apps installed on the client. From the Front Page, you can drill down to view details for a specific application. For the BSM-SH mini app, the Front Page show the worst CIs in the watch list, with status Warning or Critical.

**Note:** To refresh the mini app display, flick your screen down. On the Summary page you can also tap the Refresh button in the upper left of the screen.

### <span id="page-12-0"></span>**Configuring the Mini App**

To configure the BSM-SH mini app:

- 1. On your mobile device, tap the HP Anywhere icon.
- 2. Enter your user and password, and the URL of HP Anywhere (the first time you access the mini app).
- 3. On the **Summary** screen, tap **Settings** and:
	- a. Tap **General** to configure the role and other general settings, or
	- b. Tap **BSM Service Health** to configure mini app specific settings. Note: In Filter > View Name, in the Search field, type the name of the view you want to display in the mini app.
- <span id="page-12-1"></span>4. You can also tap **Catalog** oto uninstall the mini app.

#### **Configuration Screens**

The following table describes the different screens used for configuring the BSM-SH mini app:

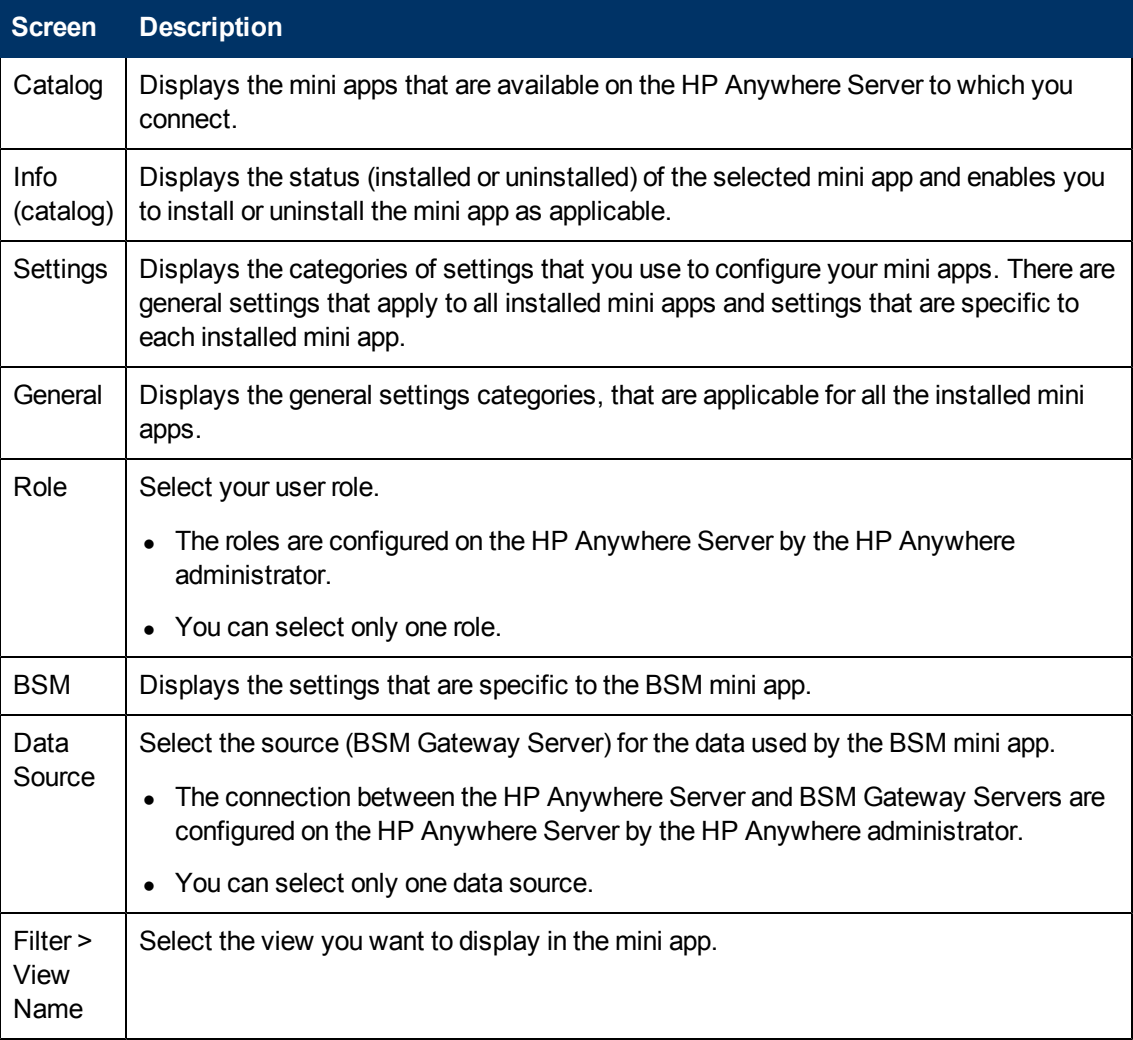

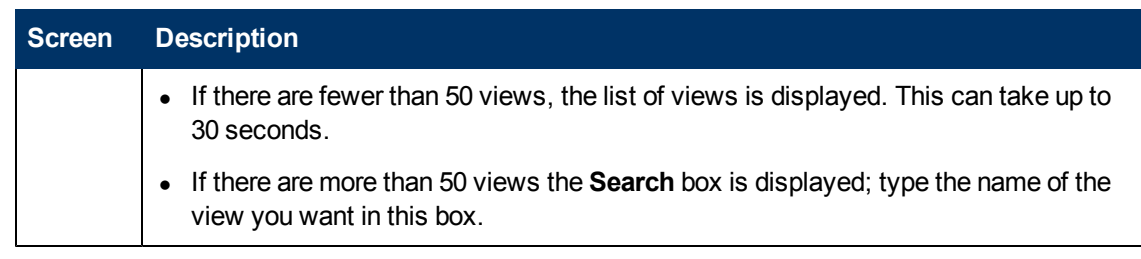

### <span id="page-13-0"></span>**Working with the Mini App**

To use the BSM-SH mini app:

- 1. On your mobile device, tap the HP Anywhere icon.
- 2. Enter your user and password, and the URL of HP Anywhere (the first time you access the mini app).
- 3. Follow the workflow paths shown below.

**Note:** To refresh the mini app display, flick your screen down. On the Summary page you can also tap the Refresh button in the upper left of the screen.

#### **Getting Started Guide Contents**

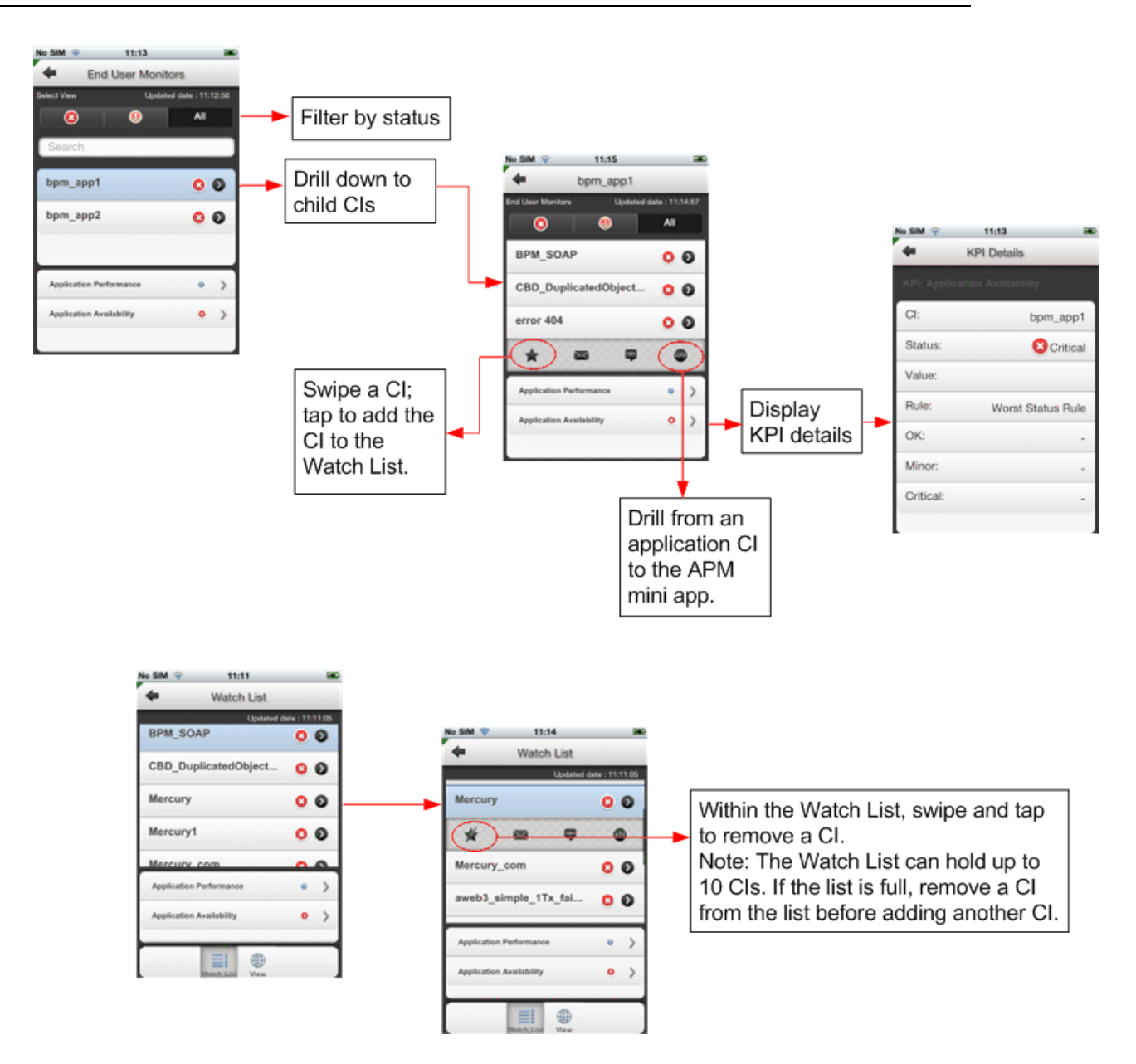

#### <span id="page-14-0"></span>**Limitation**

When configuring the mini app on your mobile device, you need to select the default view. If there are fewer than 50 views, the list of views is displayed, but this list can take up to 30 seconds to appear. For details, see ["Configuring](#page-12-0) [the](#page-12-0) [Mini](#page-12-0) [App"](#page-12-0) [on](#page-12-0) [page](#page-12-0) [13](#page-12-0).

# <span id="page-15-0"></span>**Troubleshooting BSM Service Health for Smartphone**

This section includes the following troubleshooting topics for the BSM-SH mini app:

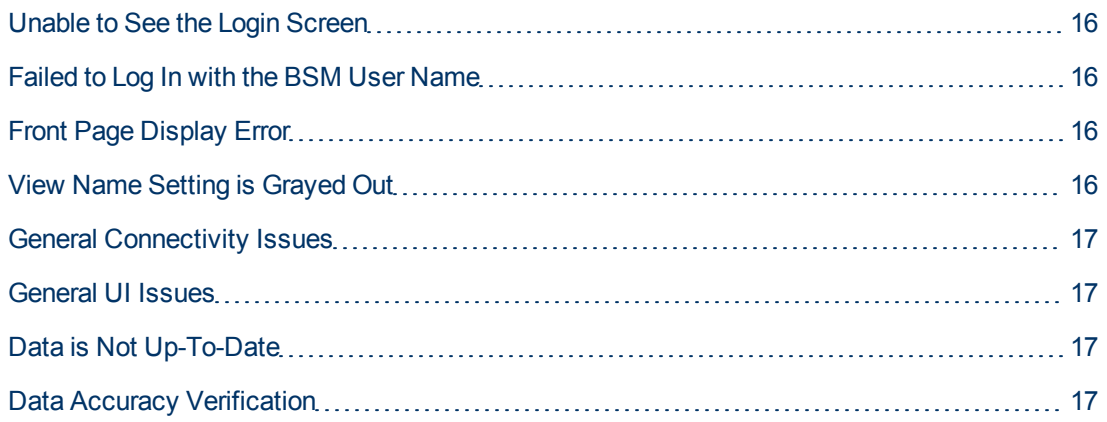

### <span id="page-15-1"></span>**Unable to See the Login Screen**

If you are unable to see the login screen:

- Check the HPA Server logs
- <span id="page-15-2"></span>• Refer to the HPA troubleshooting documentation

### **Failed to Log In with the BSM User Name**

If you are unable to log in to the APM mini app with your BSM user name:

- Check if HPA is able to access the BSM Server by logging in to the HPA server and opening a browser with the BSM URL.
- If the HPA Server failed to communicate with the LDAP Server, refer to the HPA troubleshooting documentation.
- If HPA failed to authenticate with BSM:
	- Check if the login to BSM was successful
	- Check the HPA server logs for more information

## <span id="page-15-3"></span>**Front Page Display Error**

<span id="page-15-4"></span>If you receive a front page display error, check the HPA Server logs for more information.

## **View Name Setting is Grayed Out**

If you cannot select views on the Application Settings page, make sure that your data source settings are correct. You can check these using the **Validate** button in the UI..

### <span id="page-16-0"></span>**General Connectivity Issues**

<span id="page-16-1"></span>To troubleshoot general connectivity issues, check the connectivity between the specific mobile application and the HPA Server.

### **General UI Issues**

<span id="page-16-2"></span>To troubleshoot general UI issues, check if the problem is specific to one mobile device or all devices.

### **Data is Not Up-To-Date**

<span id="page-16-3"></span>To refresh data, flick your screen down. On the Summary page you can also tap the Refresh button in the upper left of the screen.

### **Data Accuracy Verification**

The following table lists the BSM-SH mini app data and their equivalent data source in BSM. You can use this to verify the accuracy of the mini app data.

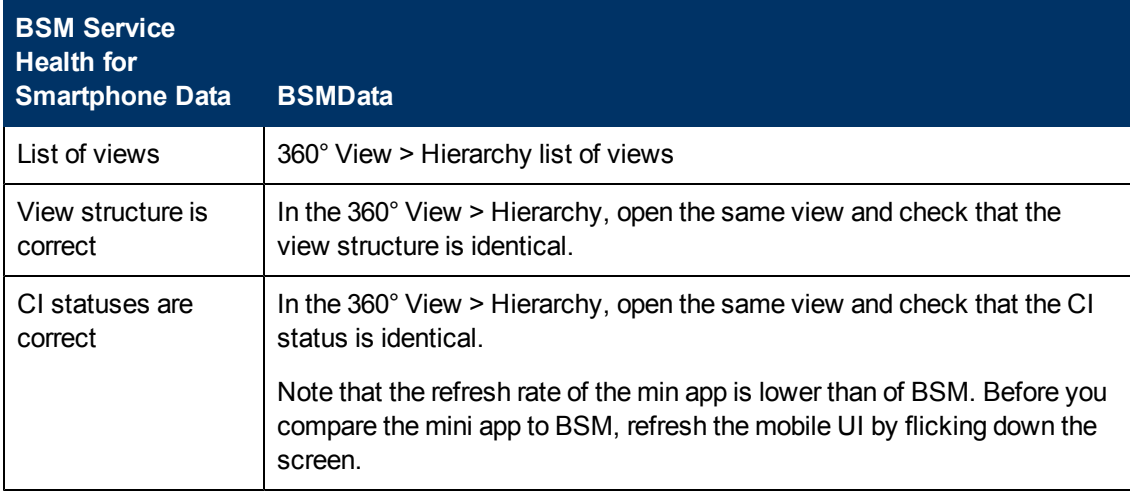

For details on Service Health data, refer to the Using Service Health Guide in the BSM Documentation Library.

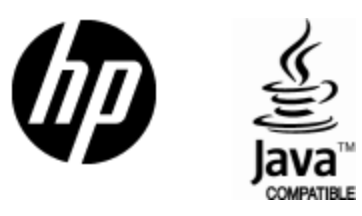

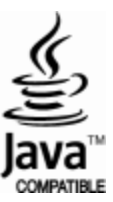